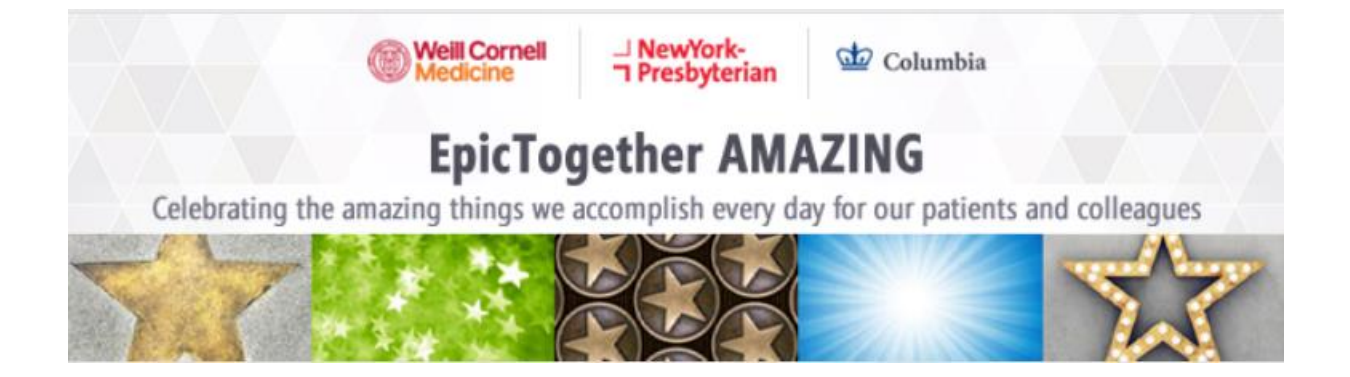

# **Recognition Guide**

#### **Award Levels**

## EpicTogether Amazing Award levels available for Nomination.

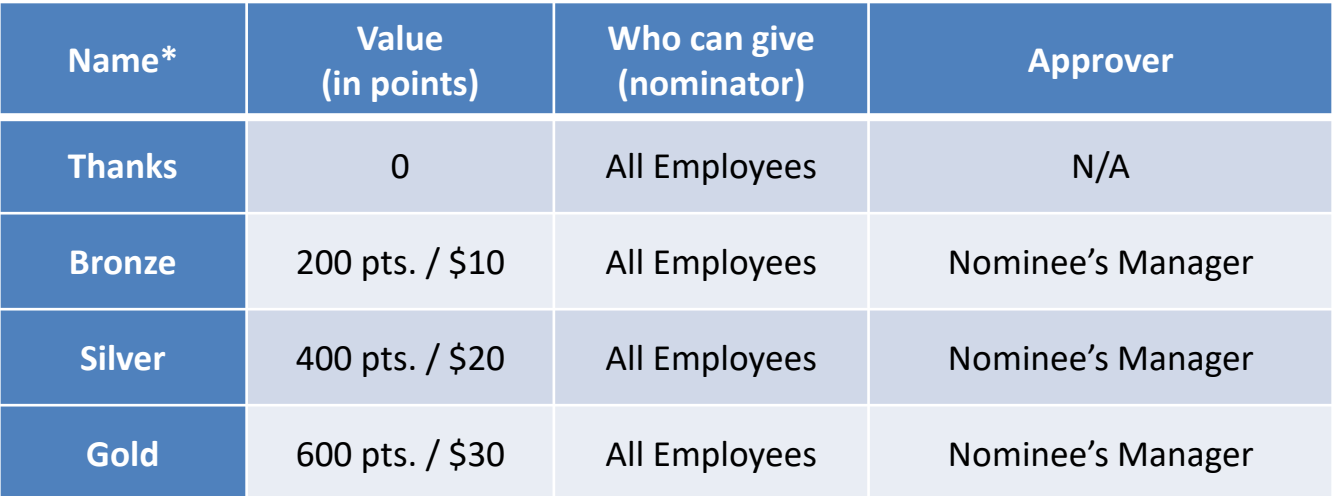

#### **Send an eCard**

1. Click on the Appreciate button.

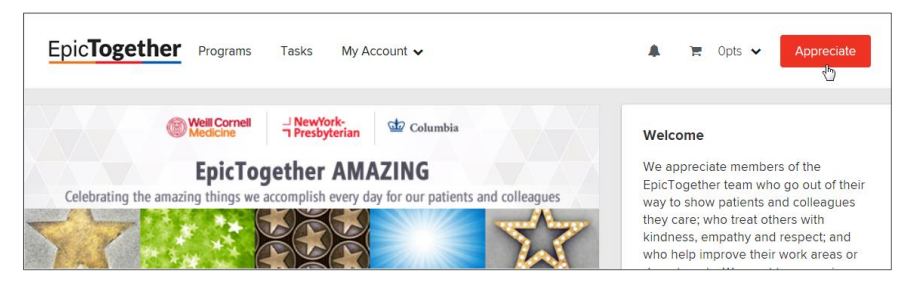

Next search and  $\times$ select the eCard **Send appreciation** recipient(s) and click Send eCard. $\alpha$  ( Sofia Fatalevich X **Send Award Nomination** Send eCard

2. Select the Corporate value that was best demonstrated and select if you want to be notified when eCard is opened. Click Next.

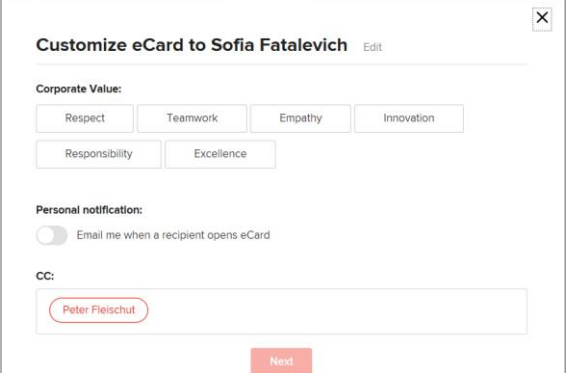

3. Select the eCard you would like to send, or upload a photo.

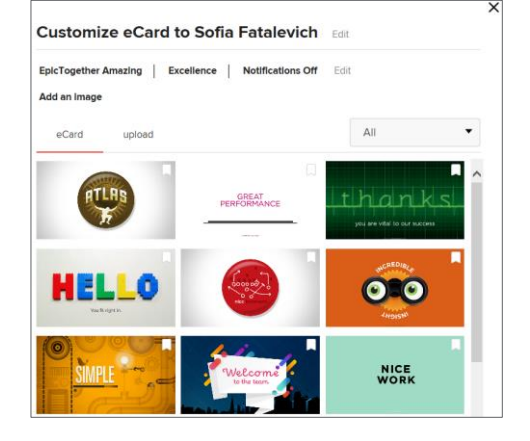

4. Type a **Thank You** message in the field provided and click Send.

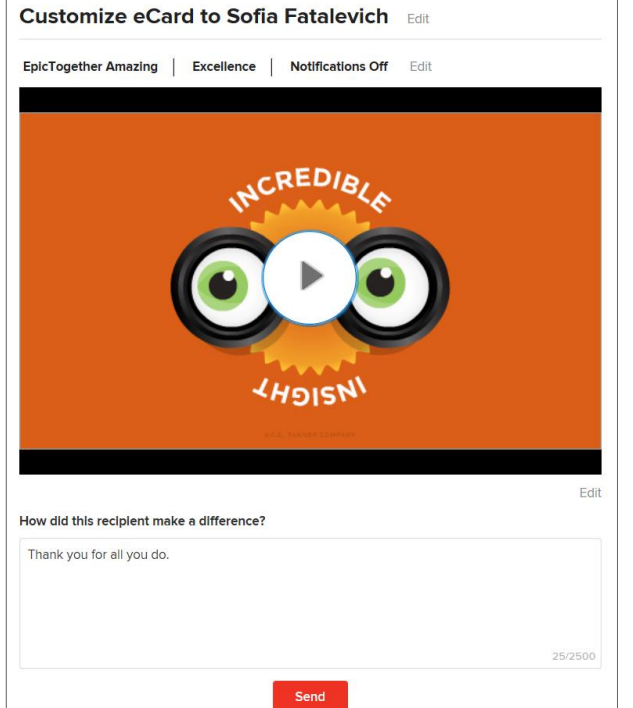

#### **Submitting an Award Nomination**

1. Click on the Appreciate button.

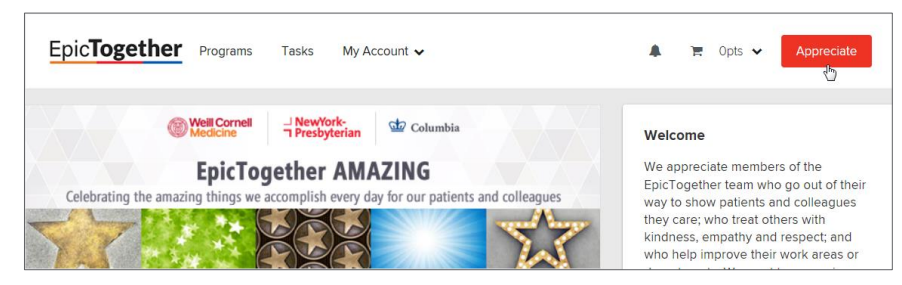

Next search and select the award nominee(s) and click Send Award Nomination.

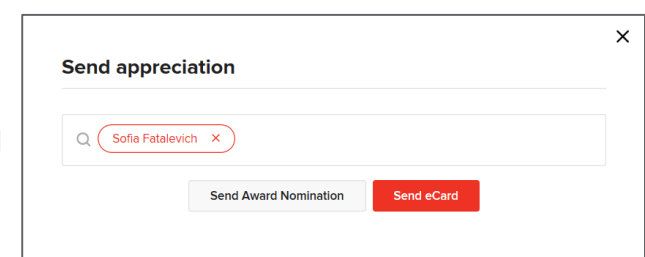

2. Complete the Nomination Wizard answering all 6 questions, then click Next.

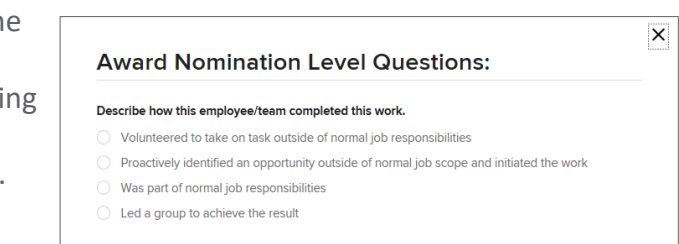

3. Select the Corporate Value that was best demonstrated and click Next.

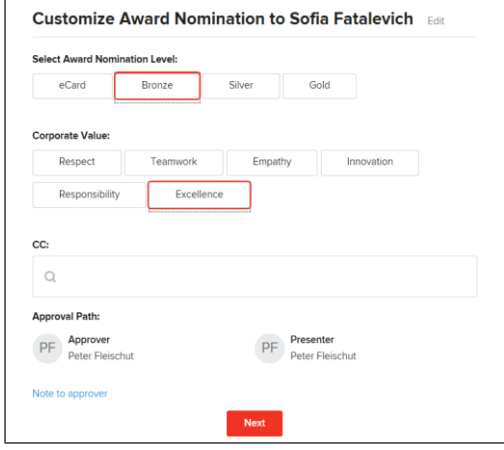

4. Type a Description of their Achievement describing their accomplishment and a **Thank You**  note. Click Submit.

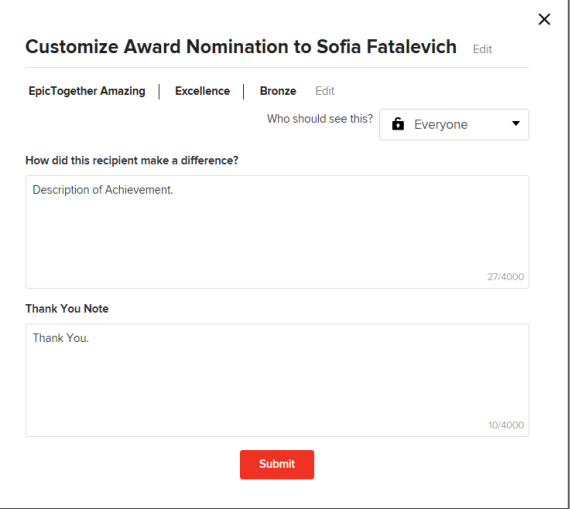

\* If you do not want this nomination to appear on wall of fame, change who should see it to Managers. Only the approving and presenting manager will be able to view the nomination.

\* If the nomination is approved, the Nominee's Manager will receive an email notification with a printable presentation certificate.

 $\times$ 

# Approving/Presenting Nomination

You'll be notified via e-email when you have a nomination awaiting approval. You will also see an alert next to Tasks.

- 1. Click on the link in the email or go to Tasks.
- 2. Click View Details link.
- 3. Review Nomination Notes.
- 4. Click Approve or Decline.
- 5. Click Submit Nomination.

\*Managers can change the award level by clicking the Edit link next to Award level.

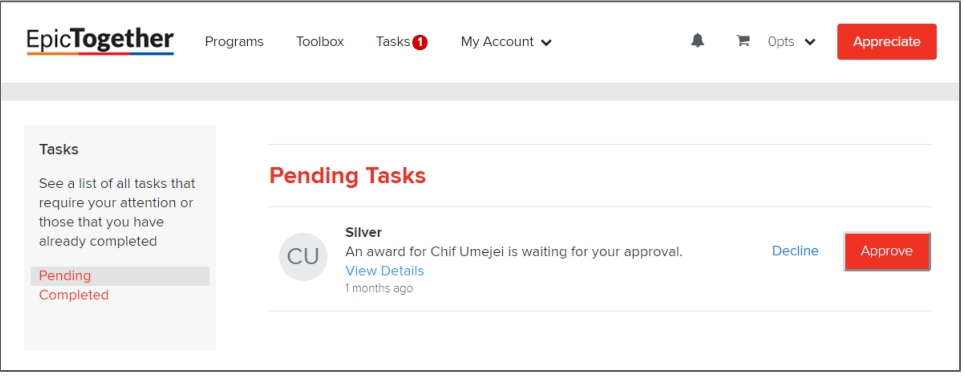

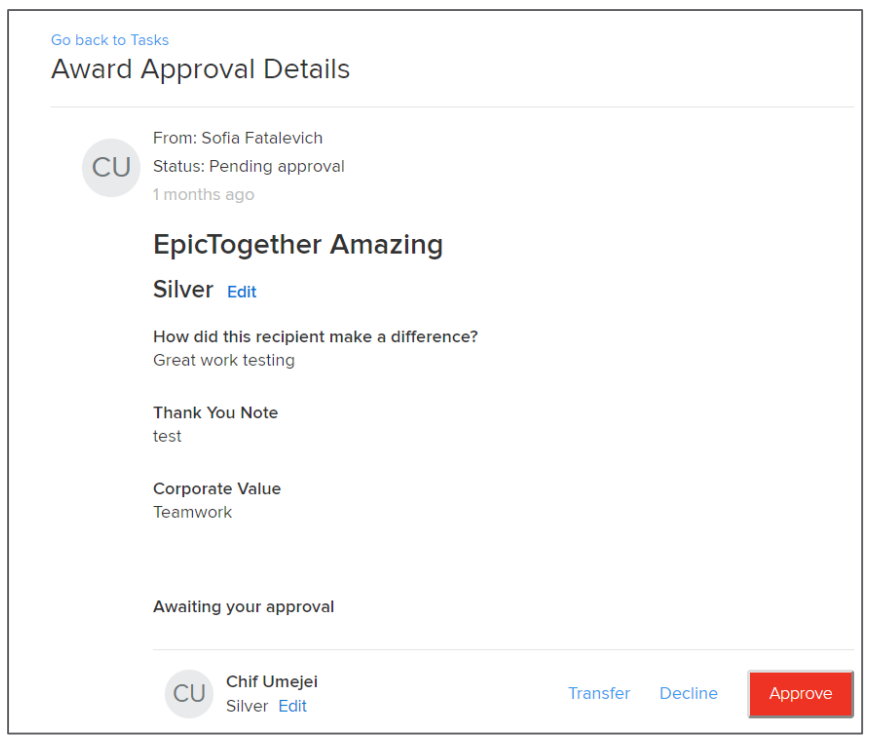

You'll be notified again via email to make the award Presentation. You will also see an alert next to Tasks.

- 1. Click on the link in the email or go to Tasks.
- 2. Click View Details link to print the award certificate.
- 3. Once the presentation is complete, be sure to come back to your Click Mark as Presented. You will have 5 days to complete the presentation. Recipient will be notified after the 5 days.

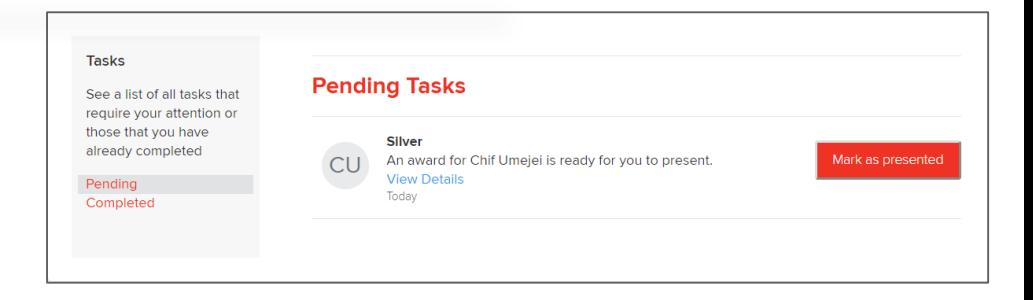

#### **Presentation Certificate**

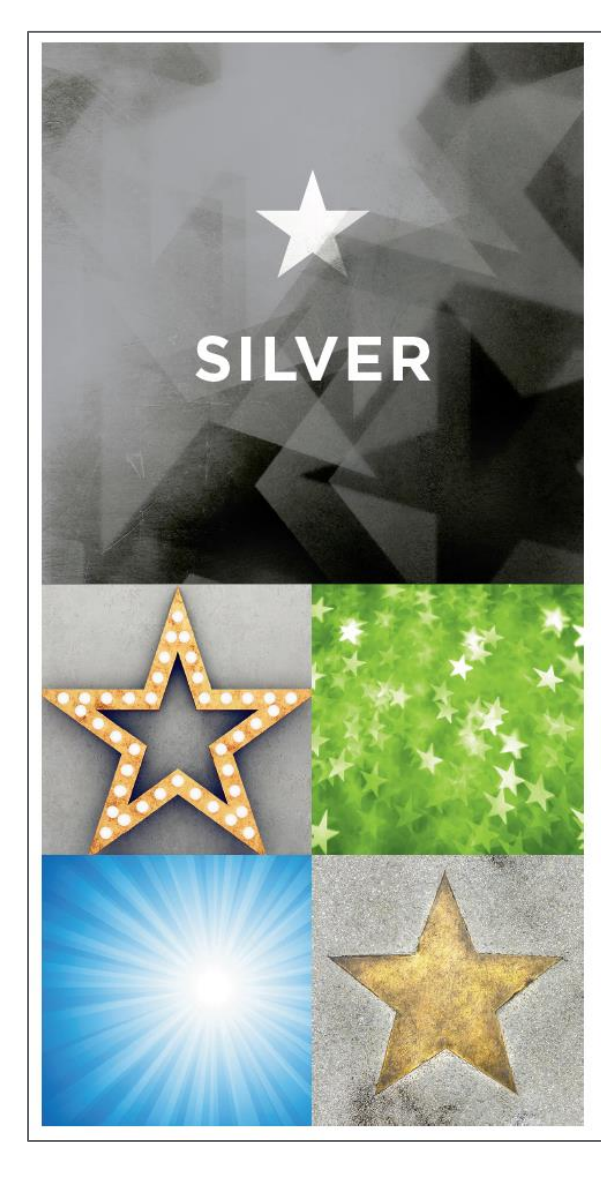

# **EPICTOGETHER AMAZING**

### **Chif Umejei**

Great work testing

Appreciated by Sofia Fatalevich

# **Mobile App**

The Great Work app is currently available for iOS and Android.

**Apple Store** itunes.apple.com/us/app/great-work **Google Play** play.google.com/store/apps/details?id=com.octanner. android.performance

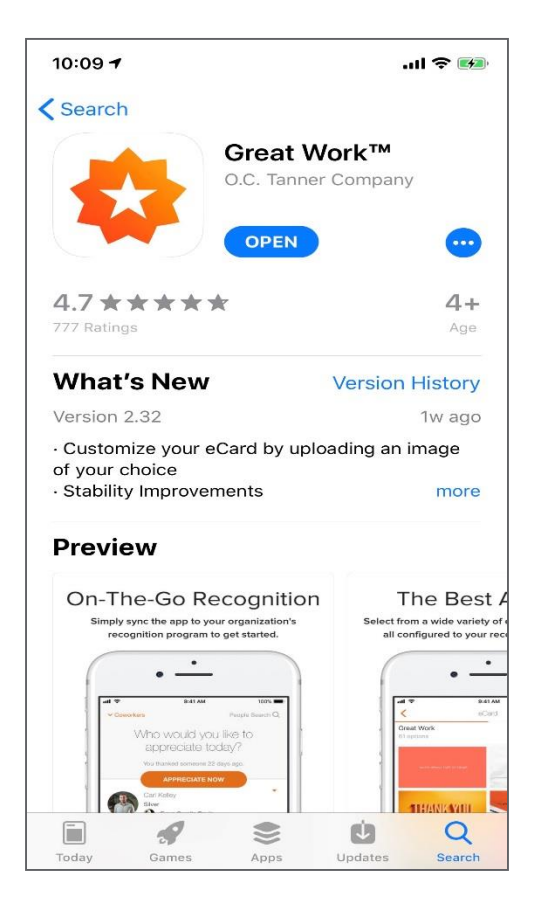

#### **Pair the Great Work app with our EpicTogether Amazing**

Once you've downloaded the app, you need to follow a few easy steps to pair it with the EpicTogether website. Go to our recognition website:

- 1. Log into EpicTogether and find the Pairing Code in the banner at the top of the page.
- 2. Download Great Work App.
- 3. Enter your Company Name.
- 4. Enter the Pairing code found in the banner on EpicTogether.